## **Operation Instructions for CTF** Step 1:登入 e-校園服務網→各類系統功能→教務→【專業證照暨能力維護】 Log in to e-Campus service  $\rightarrow$  All e-Campus service  $\rightarrow$  Academic Affairs  $\rightarrow$  【CTF】 ●目前開放中的系統 期間限定関係 ●我常用的功能 自訂常用項目 ✿各類系統功能 常態開放項目 教務 (課程/成績…) > 申請教務文件及補發學生諮 > 成績查詢 > 成績預警査詢 > 抵免科目申請 >校際選課申請 > 畢業生離校手續單列印 > 教材下載及課程討論 > 專業議照暨能力維護 > 停修申請 >期末教學意見反應質性回應 >期中教學意見反映 >暑修學分費查詢 >暑修選課作業 > 復學申請 > 微課程選課 ▶ 微課程選課\_2019版 >輔系、雙主修申請 > 網路退選 >課程點名紀錄查詢 > 選課(一階、二階、加退選) > 選課香諭 > 選課清單列印 >學分試算表 > 學分學程由請 >學生基本資料確認 >轉系申請 Chinese Eng. Logout PU Homepage **O**Currently open system The opening period is limited **OMy usual system** Customize items **CAII** e-Campus Service Normally open items **Academic Affairs** > Certification of enrollment > Application for Transcript, > Academic Warning > Application for Department Transfer School Status Certificate, Student **ID Card Replacement** > Application for Transcript, > Course Inquiry Course Roll Call Inquiry > Course Selection System School Status Certificate, Student **ID Card Replacement** Credit Degree Program  $\sum_{i=1}^{n}$ > Credit Exemption System Double Major & Minor Application Application > Download Course Materials > End-of-Term Teaching > Express Withdrawal System > Drop course system Feedback > inter-collegiate course > Feedback on Teaching > Grades Inquiries > Micro Course Selection selection Application > Print Course Schedule > Print the form of Graduate's  $\blacktriangleright$  Re-enrolling Application > Student Information confirmed **Leaving School Procedure** platform > Summer School Tuition Inquiry > Summerschool Course > Trial Balance of Credits System Selection System

۵۵.

- O

Step 2:專業證照暨能力維護

 $0 - 0 - 0 - 10 -$ 

 $-0.000$ 

1. 下拉式選單選擇【功能項目】&【類型】進行操作,各選單需為必選

ക

 $0-0$ 

- 2. 系統僅開放資料新增/修改/刪除資料
- 3. 確認上傳及送審後,無法修改

-0

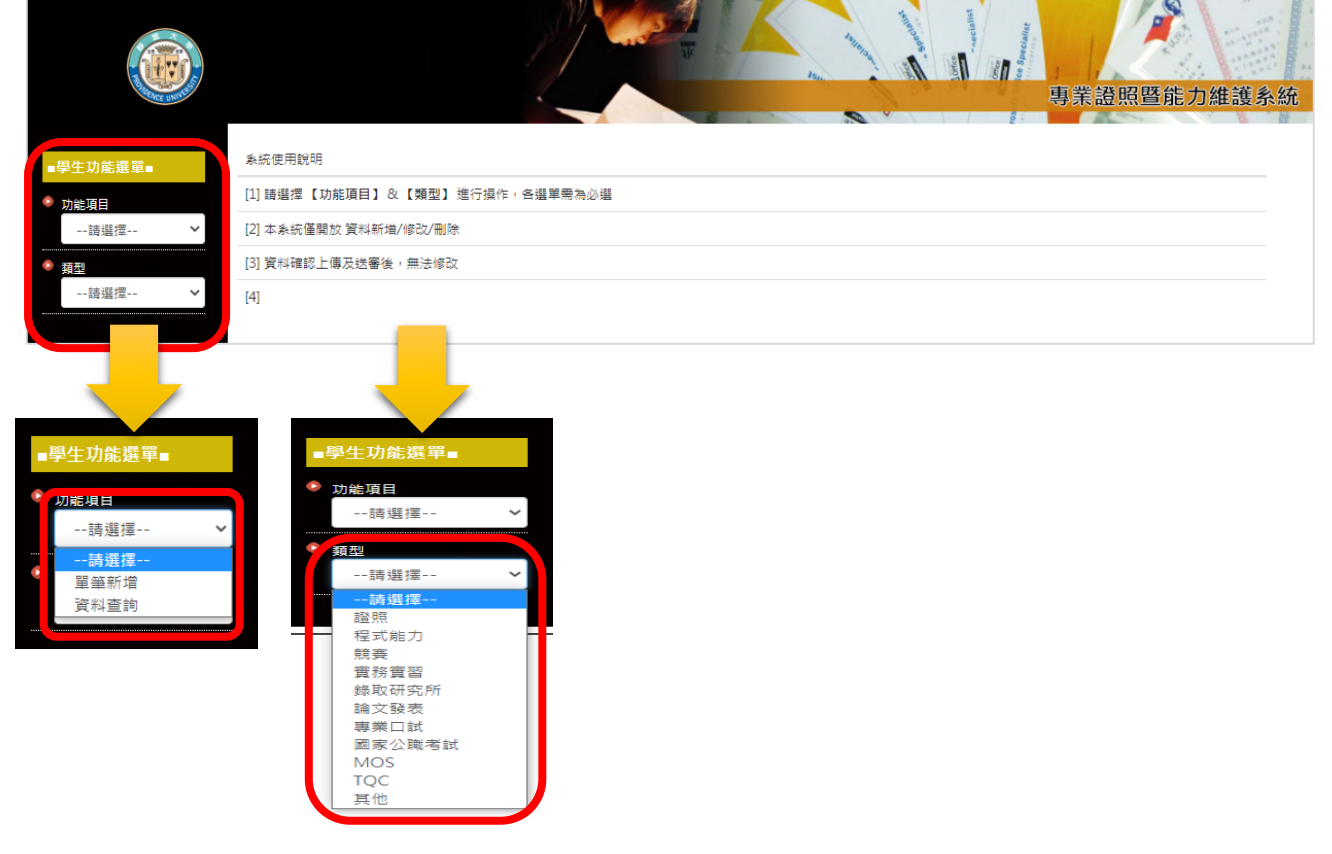

Step 3:**範例**►【功能項目】**單筆新增**→【類型】新增**證照**

o

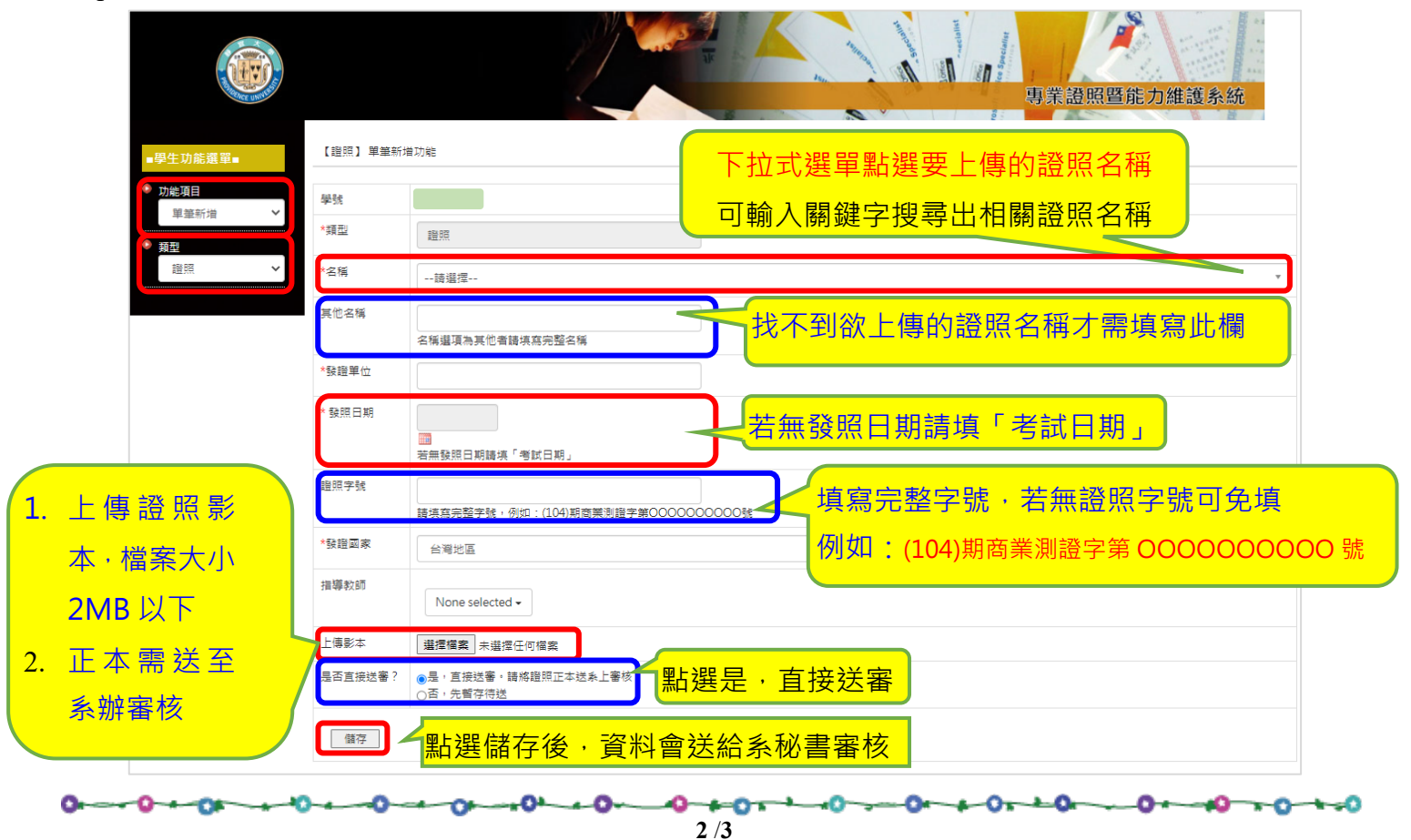

 $-0-$ 

-\*O\*-

والمستد **O** 

 $0 - 0 - 0 - 0 - 0 - 0$ 

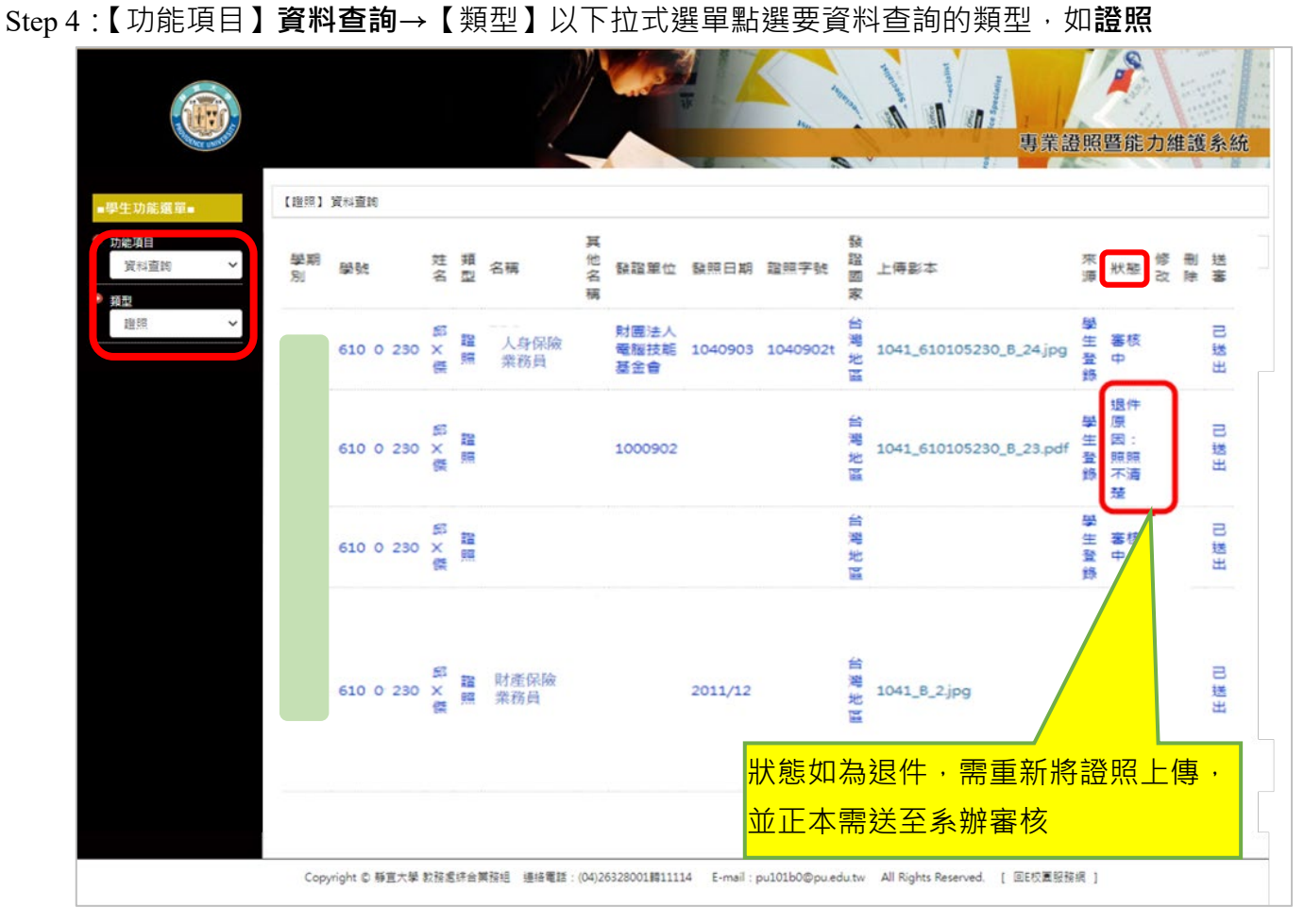

 $-0 + 0 + 0 + 0$ 

 $-0 - +0 - +0$ 

**-0+** 

⊸≏

-10

 $\overline{r}$ 

∼⊸Ω

 $+0+0$ 

e.

۴¥